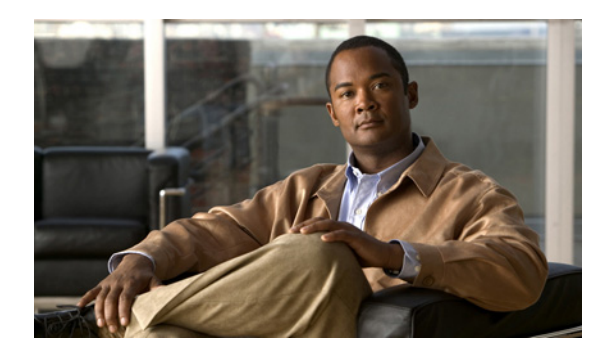

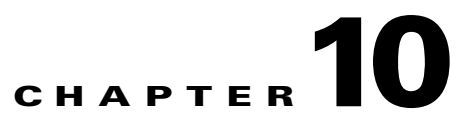

# **Set Up and Configure a Cisco Show and Share Appliance**

#### **Revised: May 31, 2011**

This chapter includes the following sections:

- [Set Up a Show and Share Appliance, page 10-1](#page-0-0)
- [Configure a Show and Share Appliance, page 10-2](#page-1-0)

### <span id="page-0-0"></span>**Set Up a Show and Share Appliance**

#### **Before You Begin**

- **•** Ensure that a DNS entry has been created and published for the Show and Share appliance.
- **•** Enable popup windows in your browser.
- **•** Determine if your network uses dynamic (DHCP) or static IP addresses. If your network uses static IP addresses, obtain the following information:
	- **–** Learn what IP address and subnet mask to assign to the Show and Share appliance.
	- **–** Learn what IP addresses are assigned to the default network gateway, the primary DNS server, and the secondary DNS server.
- **•** Configure your Cisco DMM Server.

#### **Procedure**

- **Step 1** Unpack the equipment from its container and verify that all components are present.
- **Step 2** Plug in the redundant power cables on the back of the appliance.
- **Step 3** Connect a live Ethernet cable to Port 1 on the back of the appliance.
- **Step 4** Connect a monitor to the VGA output on the back of the appliance.
- **Step 5** Connect a standard PS2 keyboard to the purple PS2 port in the back of the appliance.
- **Step 6** Power on the appliance.

The "Start of First Boot" message displays.

.

## <span id="page-1-0"></span>**Configure a Show and Share Appliance**

Use the following checklist to set up a Show and Share appliance and configure its software:

Your Show and Share installation will be complete after you complete the required steps to obtain a license and activate the Show and Share features.

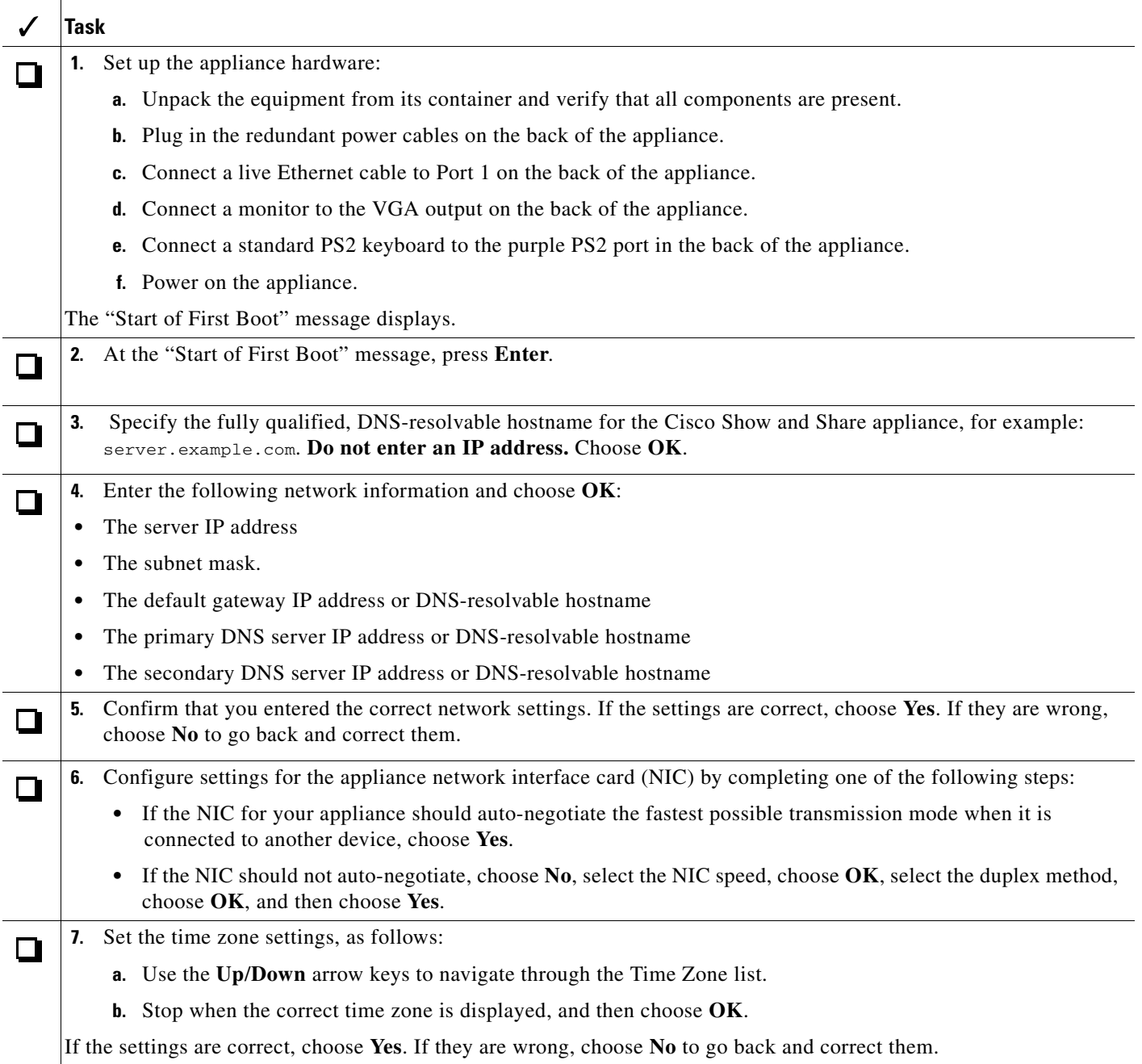

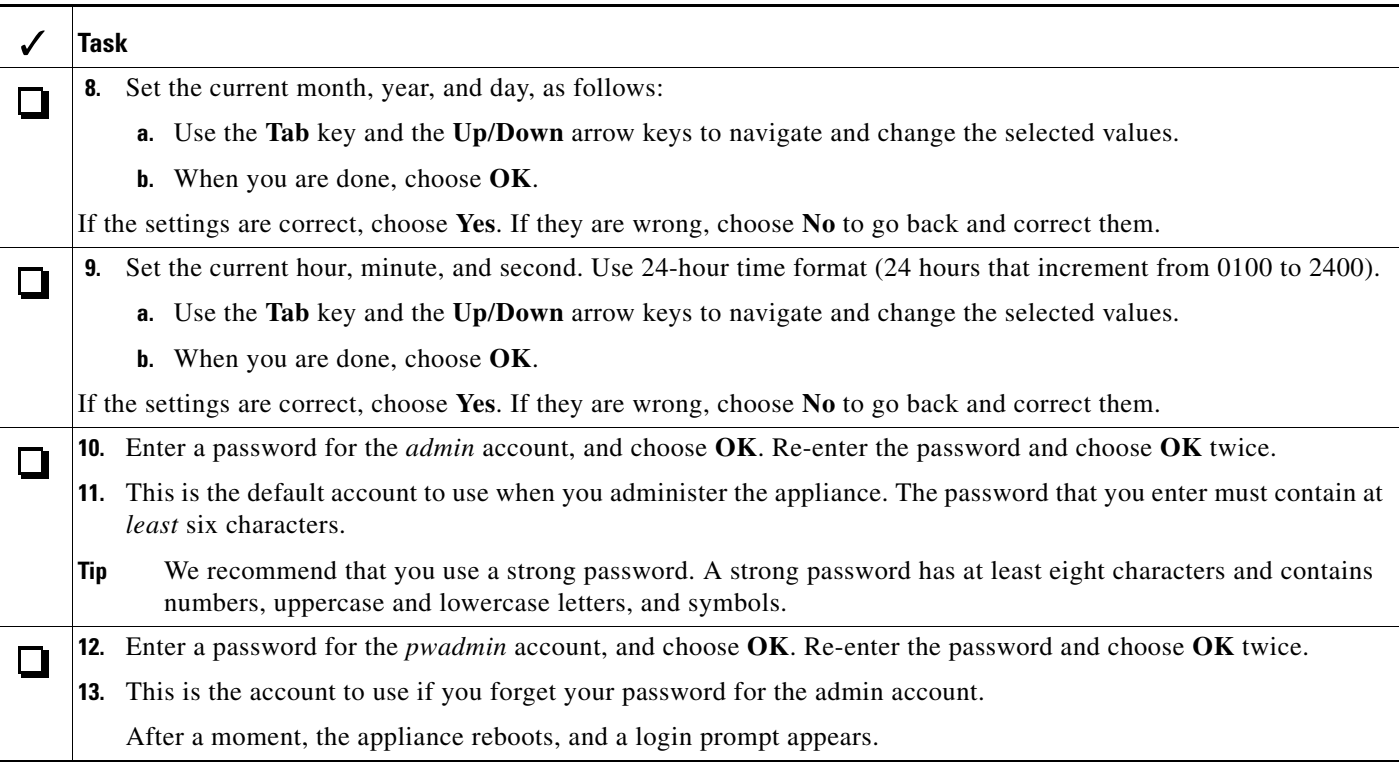

П

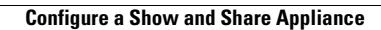

H

×